# JAK POSŁUGIWAĆ SIĘ MODUŁEM PRAKTYKI NA WORKFLOW

Instrukcja dla osób zaliczających praktykę **na podstawie zatrudnienia**

Poniżej przedstawiony jest instruktaż "Krok po kroku - zaliczenie praktyki na podstawie zatrudnienia". Praktyki na podstawie zatrudnienia mogą odbywać studenci przyjęci do roku akademickiego 2021/2022 (włącznie). Jeśli nie masz dostępu do modułu ,,Praktyki" lub masz problemy techniczne (nie możesz wgrać dokumentów, wyskakuje Ci błąd), zgłoś to w wiadomości mailowej do [it@wsei.edu.pl.](mailto:it@wsei.edu.pl) Aby poprawnie zobrazować problem dobrze jest dołączyć screeny.

1. Pierwszym krokiem będzie wejście na stronę workflow.wsei.edu.pl, zalogowanie się do swojego konta, a następnie wejście w moduł "Praktyki". Należy się zalogować kontem domenowym Microsoft.

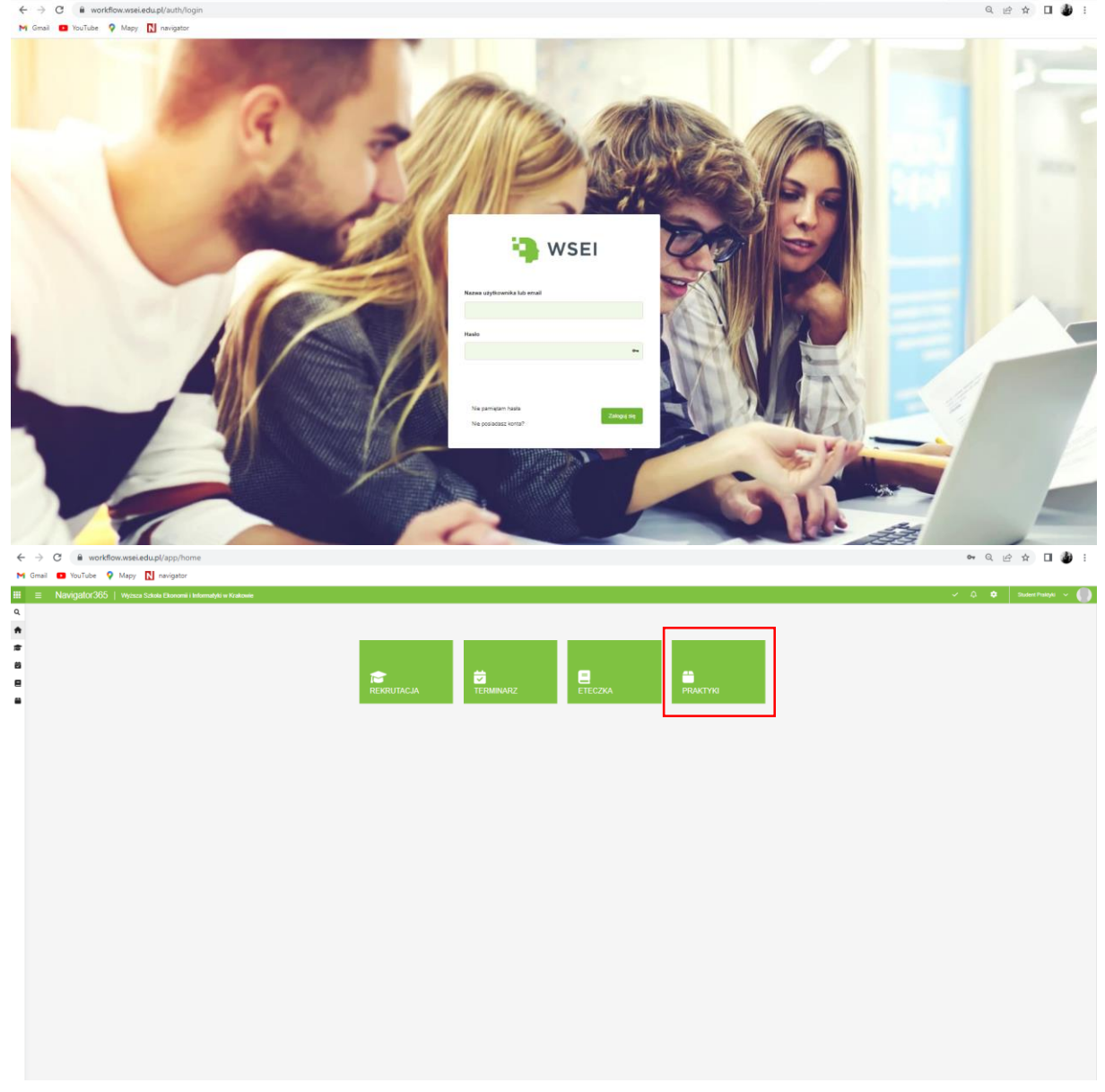

2. Następnie trzeba kliknąć w "Nowy wniosek". Przycisk przeniesie nas do formularza, który trzeba będzie wypełnić. Jeśli zaliczasz praktykę na podstawie zatrudnienia, należy zaznaczyć to w podzakładce "Praktyka".

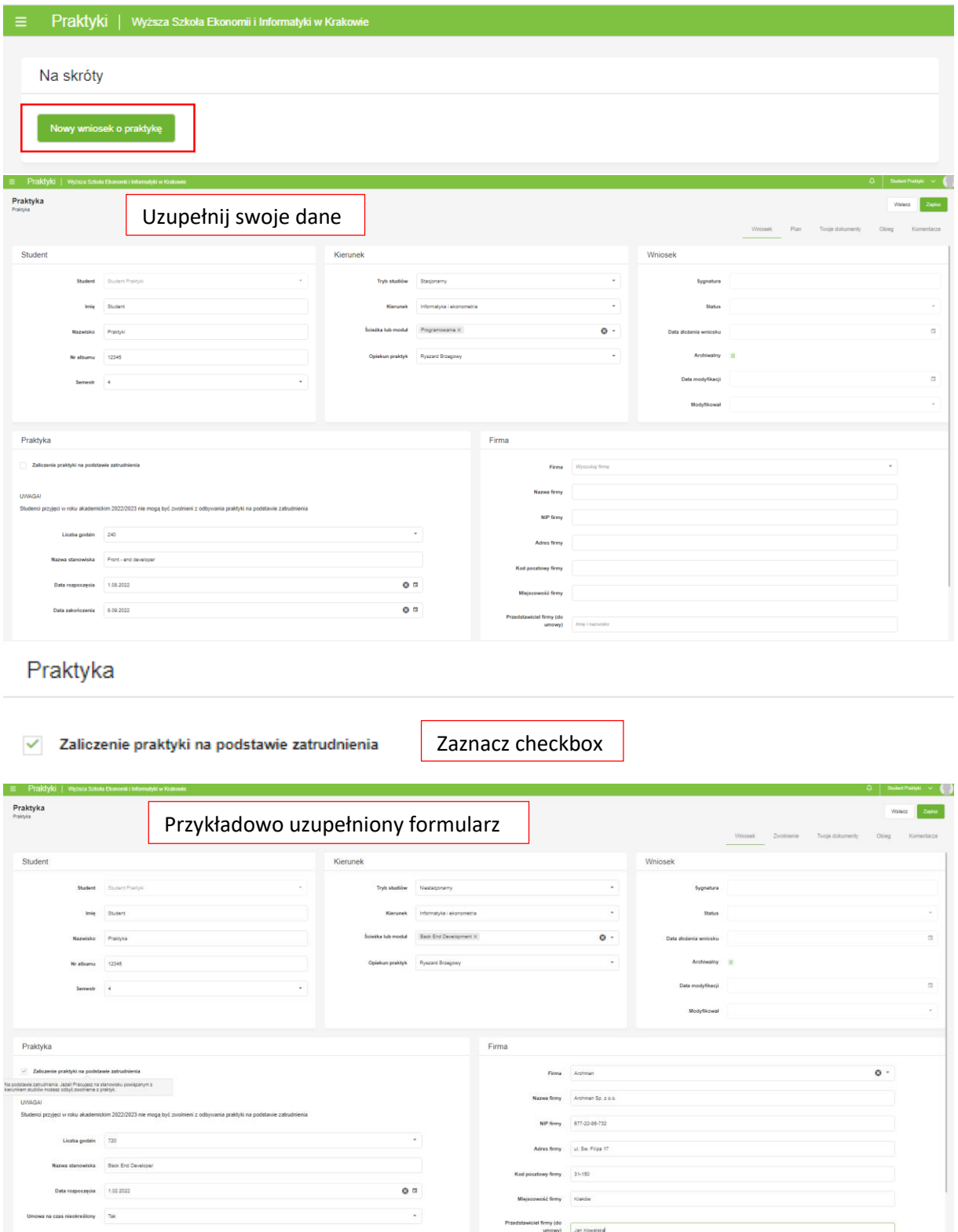

Uwaga!

 Semestr wpisujemy ten w którym aktualnie jesteśmy. Przykładowo jeśli ktoś odbywa praktykę w wakacje to powinien wpisać numer semestru, za który realizuje praktykę.  Jeśli firma w której odbywamy praktykę nie znajduje się w liście, to należy kliknąć "Dodaj firmę", a następnie wpisać jej dane.

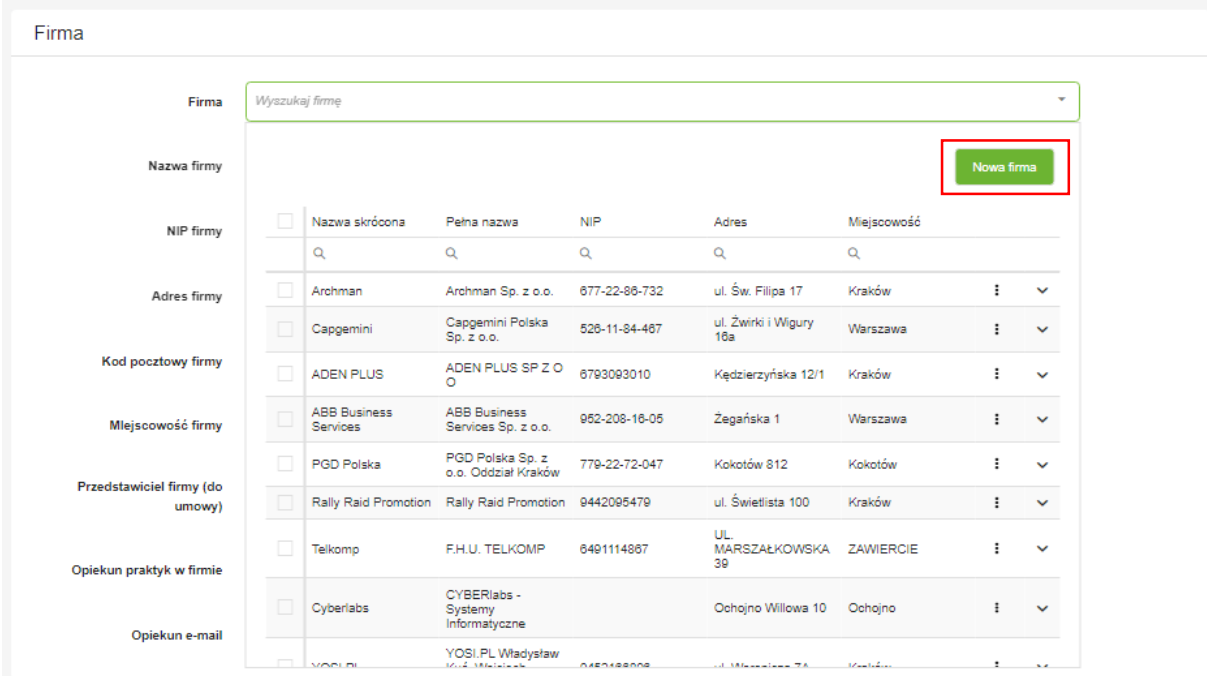

3. W kolejnym kroku należy przejść do zakładki Zwolnienie, gdzie trzeba opisać z jakimi działaniami, zadaniami i obowiązkami będzie wiązała bądź wiąże się praca.

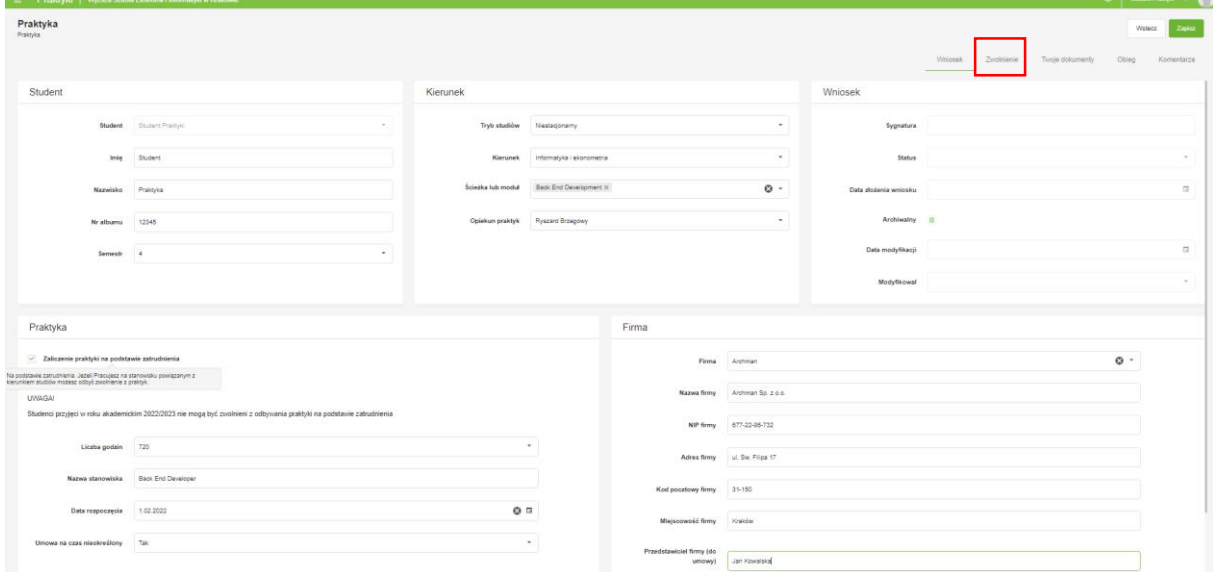

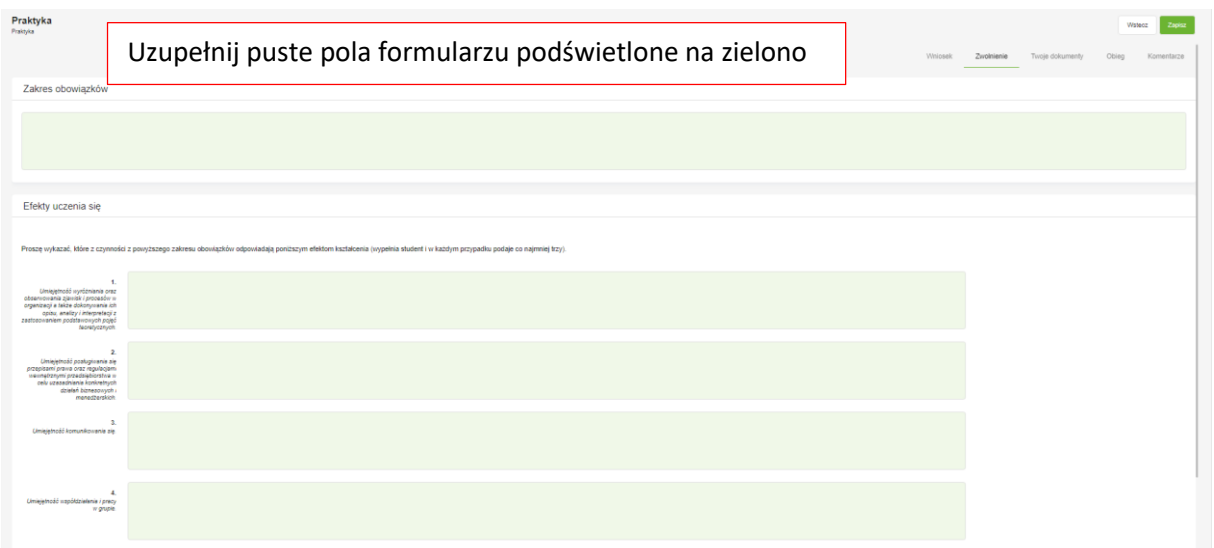

Po uzupełnieniu formularzów **w dwóch zakładach**, należy przesłać wniosek do weryfikacji przez Opiekuna merytorycznego WSEI.

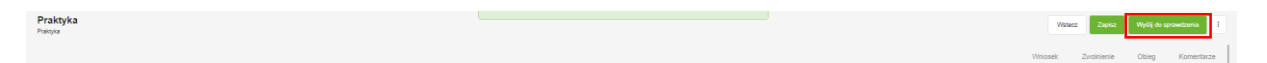

4. Po akceptacji opiekuna, wygeneruje się nowa zakładka "Twoje dokumenty", gdzie będzie znajdował się wniosek.

**Uwaga!** Jeśli pomyliłeś/aś się w wypełnianiu wniosku np. w nazwie stanowiska lub data praktyki uległa zmianie to możesz rozpocząć obieg od nowa poprzez kliknięcie "Rozpocznij obieg od nowa".

Należy pobrać dokument [1], uzyskać podpis na wnioski w firmie [2] oraz samemu podpisać się pod wnioskiem. Miejsca, które powinny być wypełnione są zaznaczone kolorem czerwonym na druku[3]. Następnie trzeba wgrać dokument. Aby to zrobić trzeba kliknąć przycisk "Edytuj" [4], następnie "Dodaj"[5], wgrać plik w formacie PDF i kliknąć "Zapisz" [6]. Ostatnim krokiem w tym etapie będzie kliknięcie przycisku "Potwierdź wgranie podpisanych dokumentów" [7].

W celu ułatwienia weryfikacji można usunąć wygenerowany wniosek i pozostawić tylko podpisany.

**Uwaga!** Należy wgrać dokumenty, które zostały wygenerowane przez system. Każde inne (np. pobrane z załącznika regulaminu zostaną odrzucone).

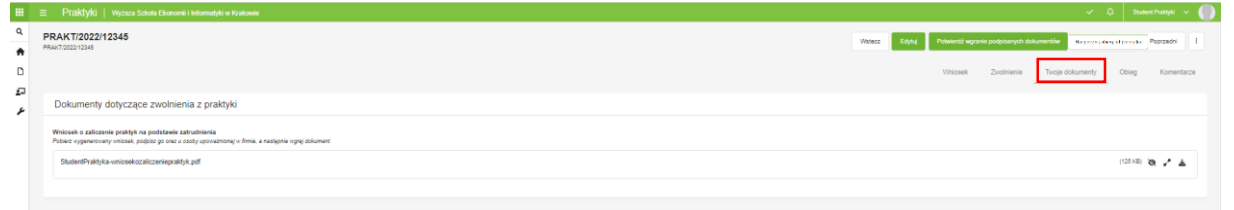

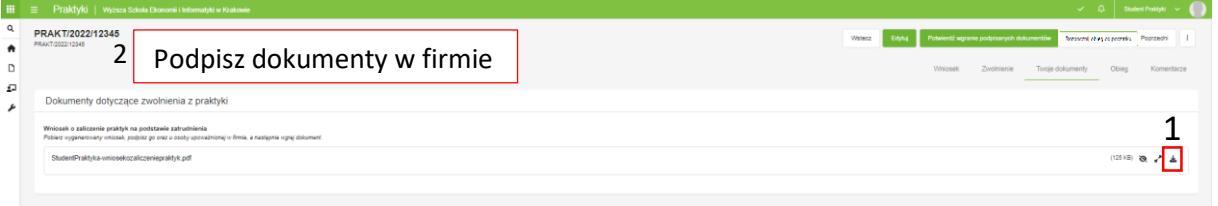

## [3]

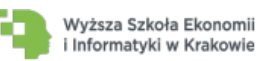

**WNIOSEK** O ZALICZENIE PRAKTYKI ZAWODOWEJ **NA PODSTAWIE ZATRUDNIENIA** 

**Student Praktyki** Nazwisko i imię

12345 Numer albumu

Finanse dla managerów i przedsiębiorców Specjalność

Należy wpisać tu datę podpisania wniosku. Powinna być ona zgodna z ilością realizowanych godzin.

Data wniosku  $\overline{\mathbf{5}}$ Semestr studiów Stacjonarny Tryb studiów

Wyższa Szkoła Ekonomii i Informatyki w Krakowie ul. Św. Filipa 17 31-150 Kraków

Pan Dziekan Prof. Dr inż. Zbigniew Handzel

Zwracam się z uprzejmą prośbą o zaliczenie praktyki zawodowej w związku z pracą zawodową w:

Archman Sp. z o.o. ul. Św. Filipa 17 31-150 Kraków NIP: 677-22-86-732

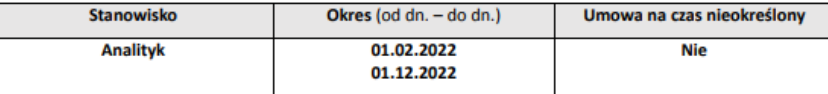

### Zakres obowiązków:

**OBOWIAZKI** 

#### Analiza zakresu obowiazków w kontekście realizacii efektów uczenia sie

Proszę wykazać, które z czynności z zakresu obowiązków studenta odpowiadają poniższym efektom<br>uczenia się (wypełnia student i w każdym przypadku podaje co najmniej trzy).

• Umiejętność wyróżniania oraz obserwowania zjawisk i procesów w organizacji a także dokonywania<br>ich opisu, analizy i interpretacji z zastosowaniem podstawowych pojęć teoretycznych.

EFEKTY

Umiejętność posługiwania się przepisami prawa oraz regulacjami wewnętrznymi przedsiębiorstwa w<br>celu uzasadniania konkretnych działań biznesowych i menedżerskich.

EFEKTY

· Umiejętność komunikowania się.

EFEKTY

. Umiejętność współdziałania i pracy w grupie. Podpis może być odręczny lub certyfikowany EFEKTY

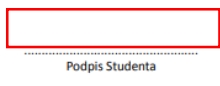

Stwierdzam, że zostały spełnione warunki zaliczenia praktyki zawodowej (w tym realizacja założonych efektów uczenia się oraz wymiar praktyk wynikający z programu studiów).

#### Natalia Pacholczak

Podpis Opiekuna merytorycznego praktyk po stronie<br>Uczelni

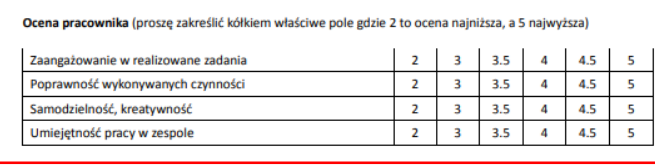

Pracodawca musi ocenić pracownika poprzez zakreślenie kółkiem właściwego pola

Opinia o pracowniku

Pracodawca w tym miejscu musi wyrazić opinię o pracowniku

Potwierdzam zakres obowiązków oraz realizację założonych efektów uczenia się.

Podpis może być odręczny lub certyfikowany

Podpis osoby upoważnionej w Firmie

Na podstawie §21 ust. 7 Regulaminu studiów w Wyższej Szkole Ekonomii i Informatyki w Krakowie zaliczam praktykę zawodową.

> Data i podpis Dziekana (nie dotyczy w przypadku podpisu elektronicznego)

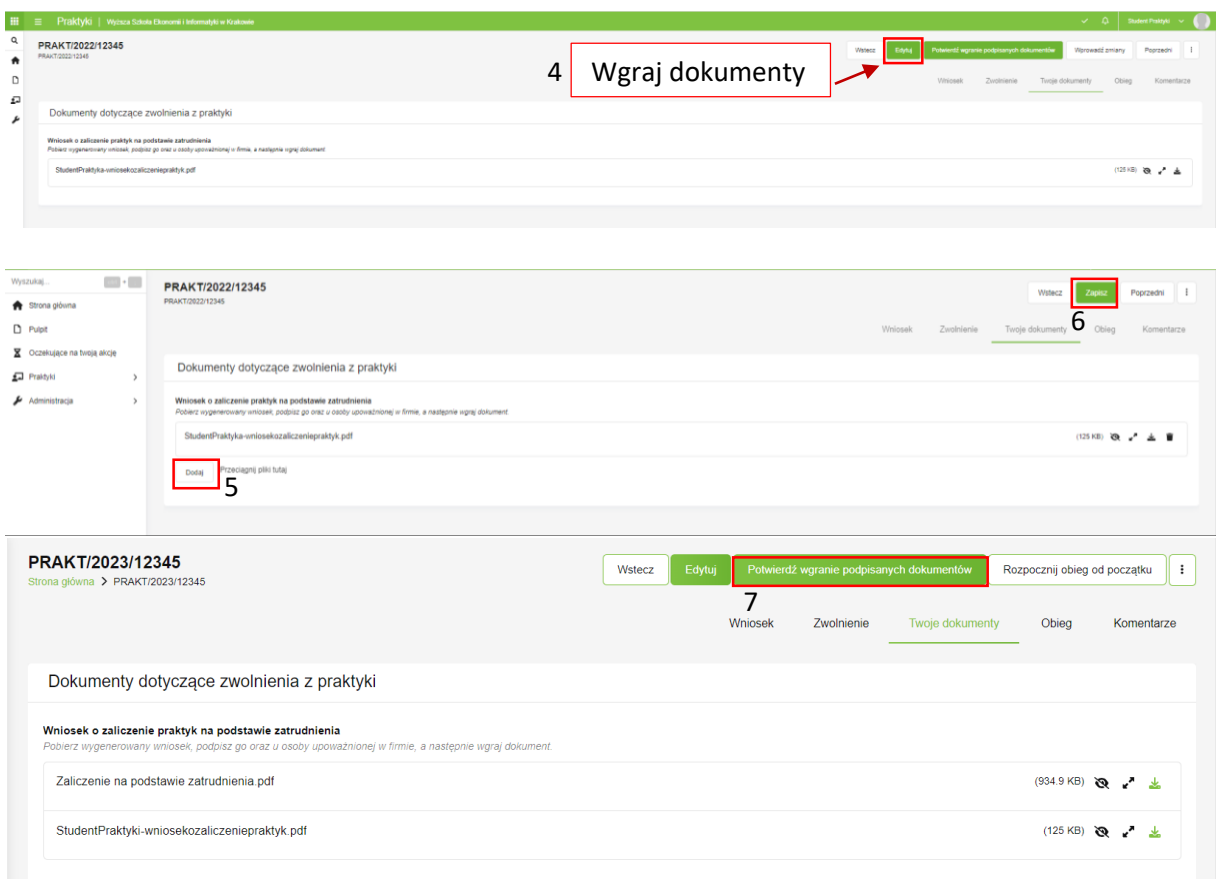

Gdy osoba odpowiedzialna za koordynację praktyk potwierdzi, iż dokument został wgrany wniosek trafia do akceptacji przez Pana Dziekana. Dokument po zatwierdzeniu trafia do teczki. Obieg zostaje zakończony, natomiast student uzyskuje zaliczenie.